# Střední průmyslová škola, Jihlava

# **EMCO WinNC SINUMERIK 840D** Soustružení

Pracovní sešit

Ing. Michal Hill, učitel odborných strojírenských předmětů

 $-2-$ 

# **Úvod**

Tento sešit slouží k procvičení základních prací na soustruhu EMCO TURN 105 s použitím programového řízení **Win NC - SINUMERIK 840D**.

Jednotlivé úlohy jsou předvedeny na ukázkovém příkladu a následuje příklad k procvičení. Příklady jsou nastaveny tak, aby bylo možno provést 2D simulaci i simulaci 3D View a následně součást obrobit na stroji EMCO TURN 105.

### **Základní nastavení**

Řezné podmínky v příkladech vyhovují materiálu **dural o průměru 18mm** (max. průchozí průměr vřetene stroje).

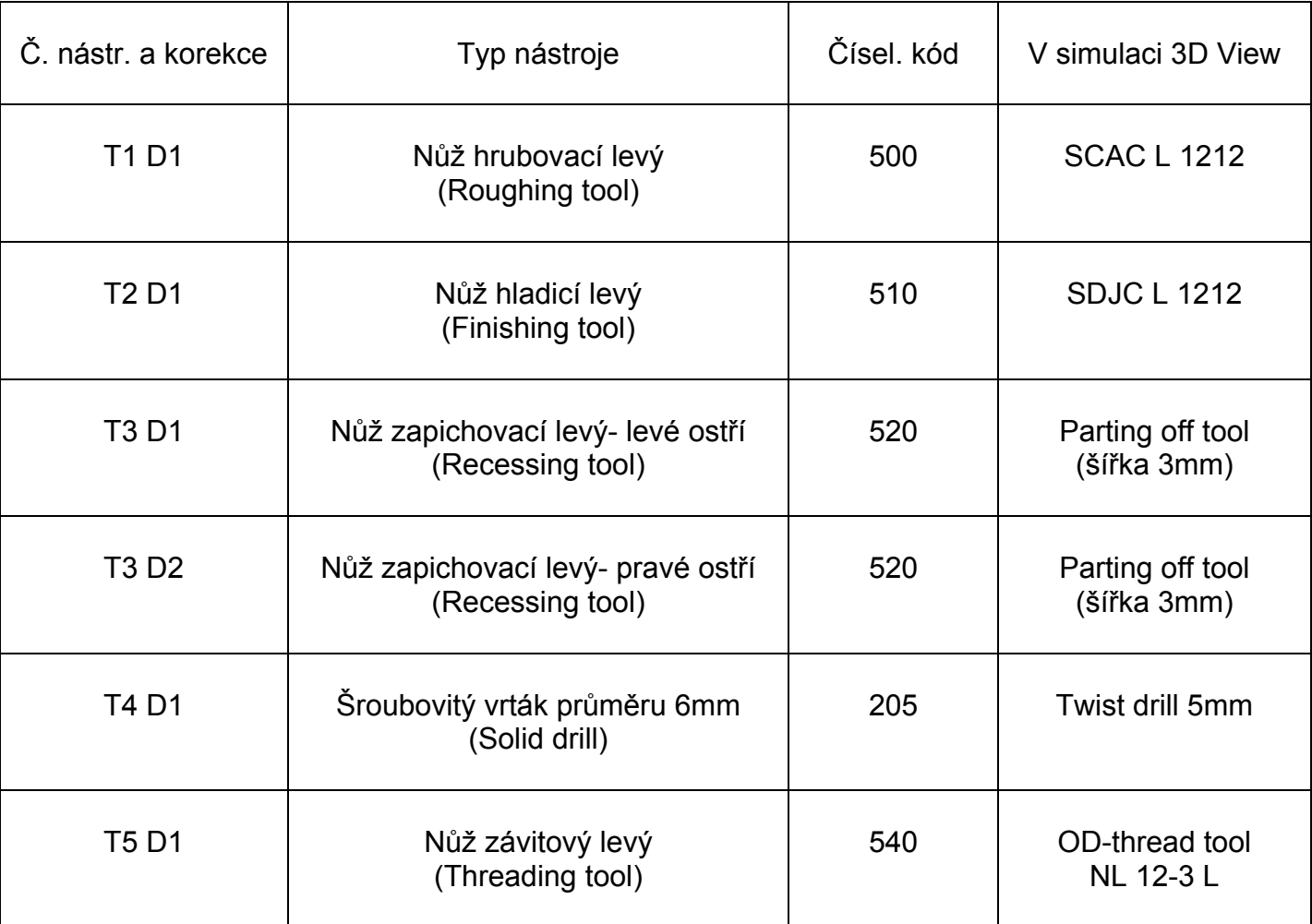

### **Použité nástroje v nástrojové hlavě:**

### **Nastavení polotovaru v 3D View:**

Pro správnou simulaci všech příkladů vyhovuje nastavení polotovaru podle obrázku. Hodnota 50,5 je součtem posunutí nuly TRANS Z=50 a přídavku 0,5mm na zarovnání čela.

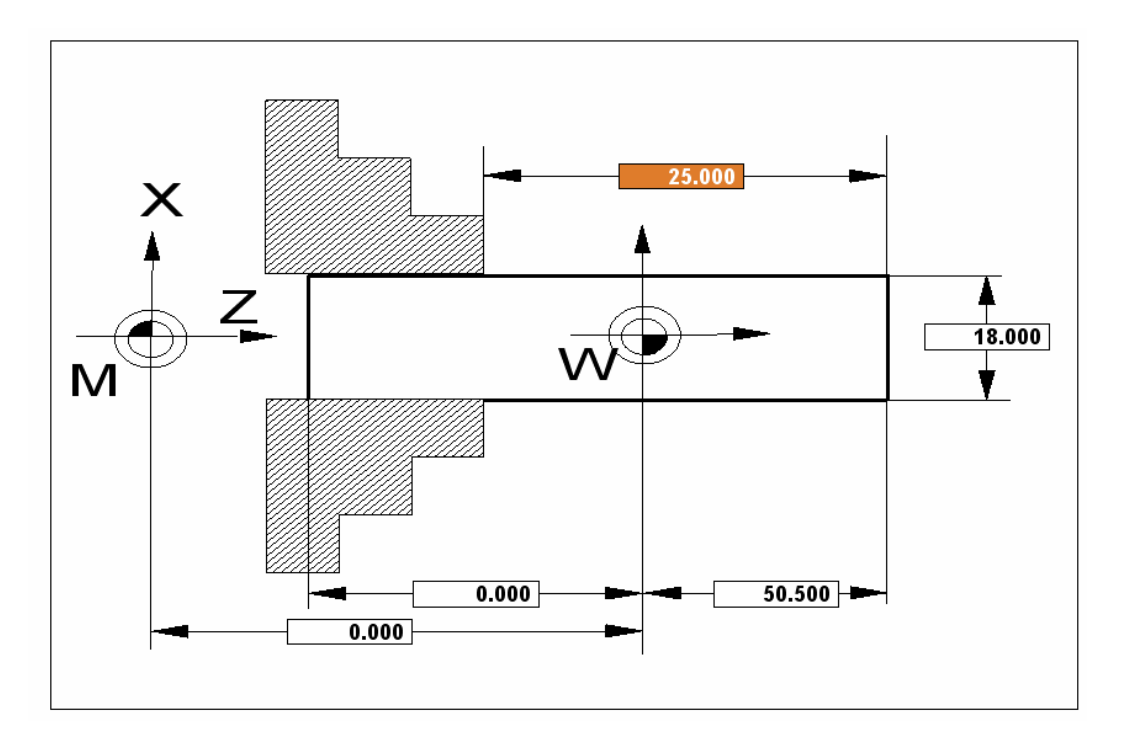

### **Poznámky:**

- programy stejné součásti (MPF aSPF) je vhodné umisťovat do stejného adresáře WPD

-aby proběhla simulace v 3D View, musí být nadefinovány nástroje i v oblasti "PARAMETER"

-v simulaci 3D View je k dispozici jen jeden upichovací nástroj šířky 3mm

-z důvodu krátkého nože v 3D View upíchnutí naznačíme jen do průměru 10mm

-někdy je užitečnější simulace 2D, např. při kolizi, kdy se 3D View zastaví a příčinu nepoznáme

# **Cvičení č.1 Hrubování kontury**

### **Vzorový příklad:**

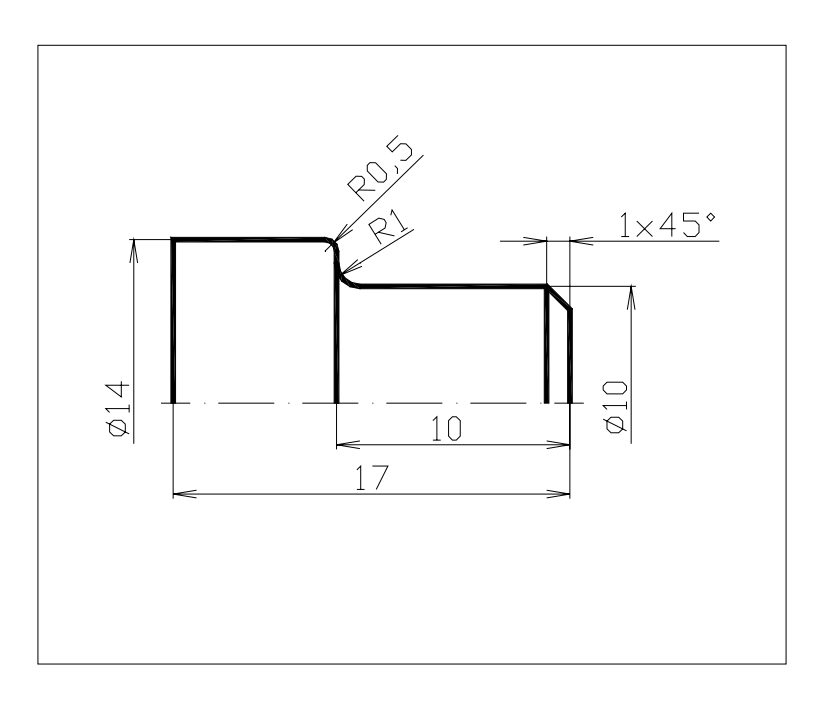

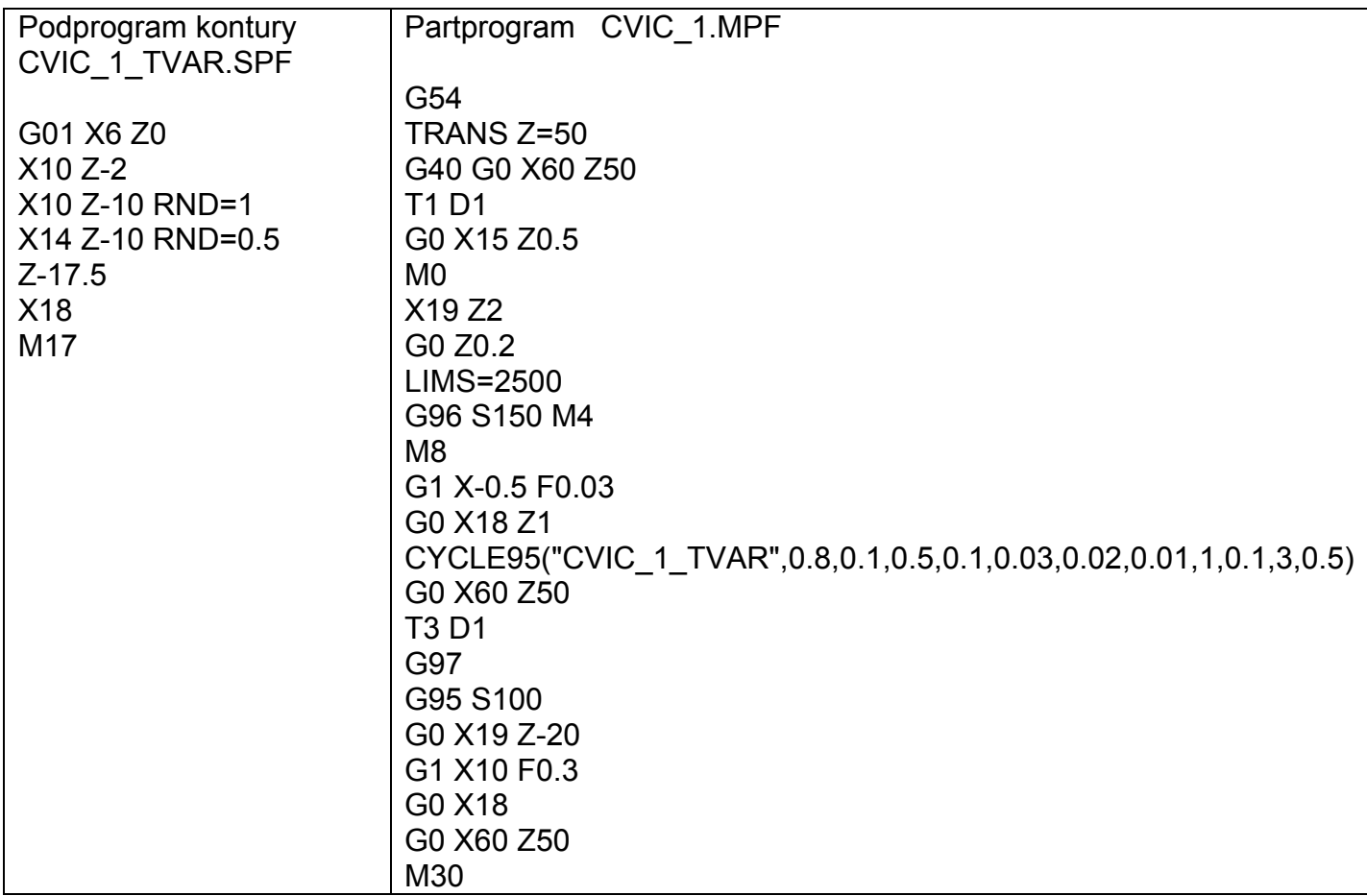

Zadání: -vytvořte a odsimulujte NC program pro obrobení součásti podle náčrtu -použijte hrubovací cyklus CYCLE 95

-konturu vytvořte v podprogramu s použitím zaoblení RND

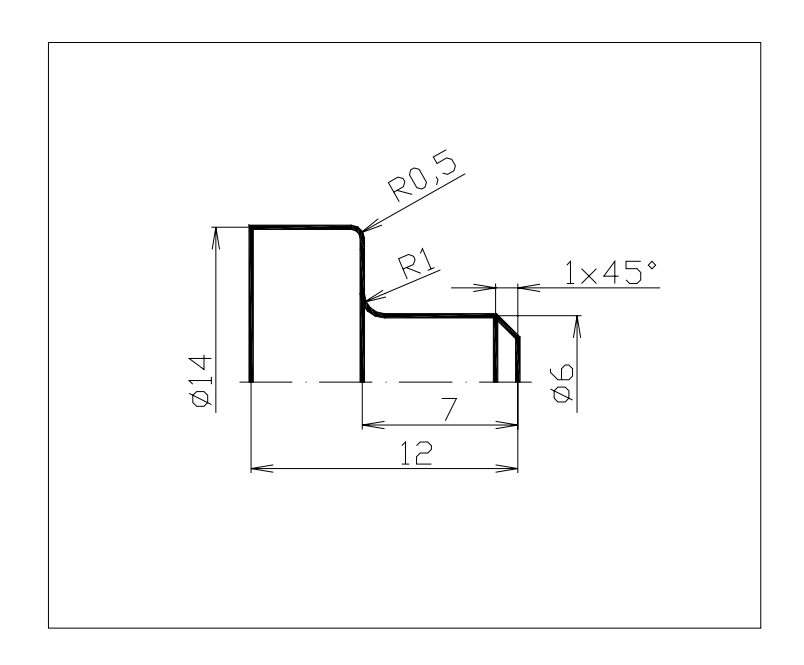

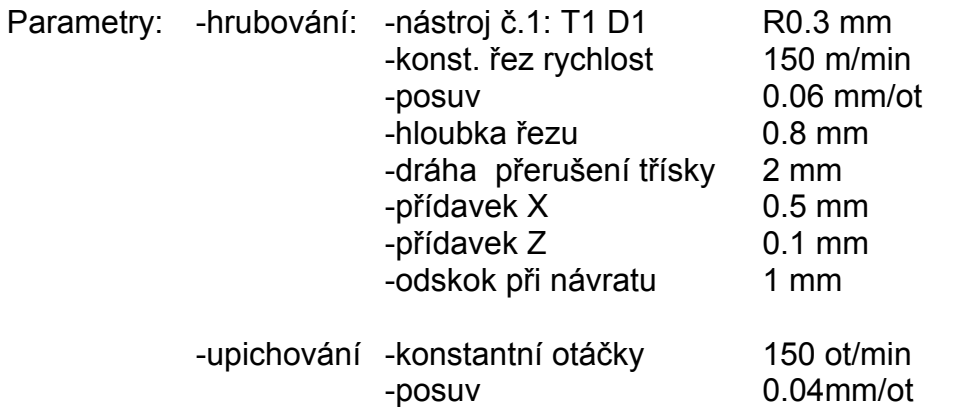

## **Cvičení č. 2 Hrubování a dokončení**

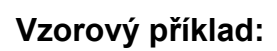

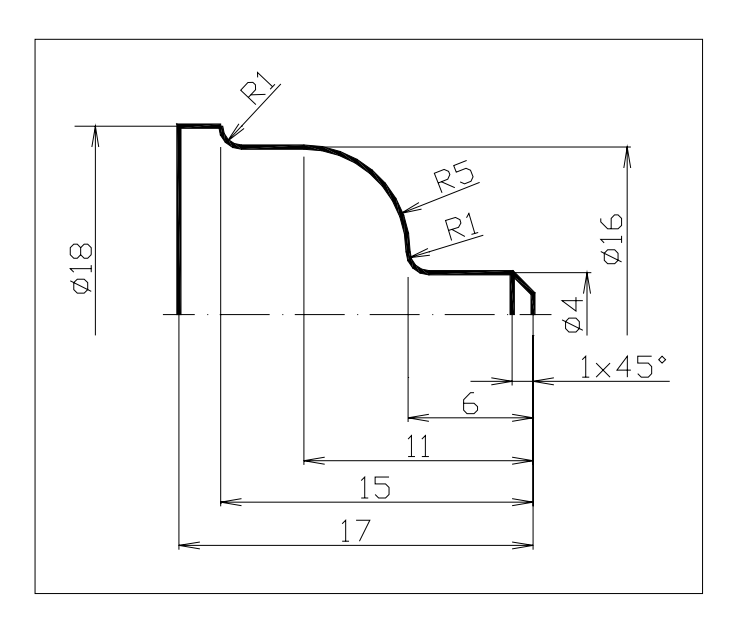

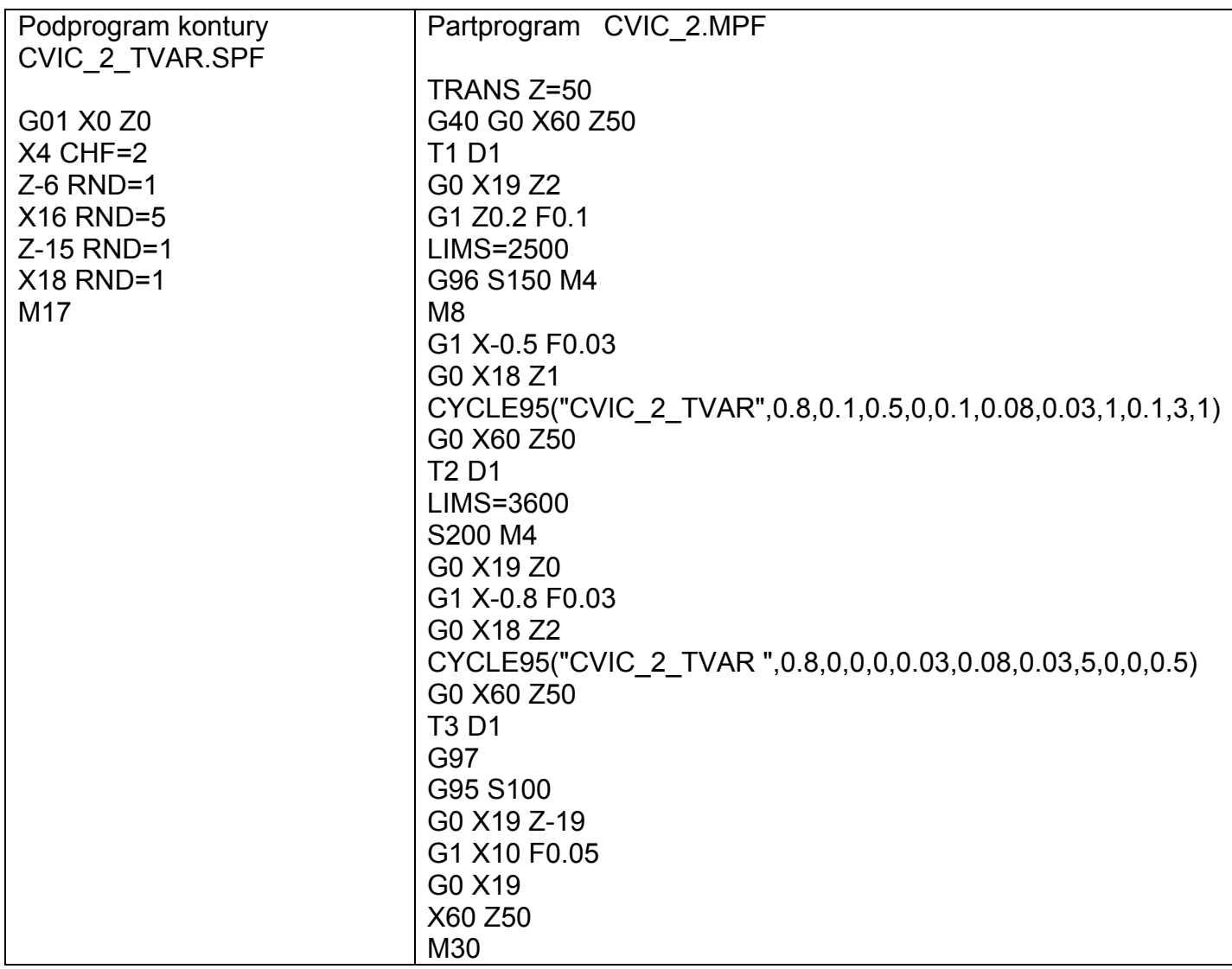

Zadání: -vytvořte a odsimulujte NC program pro obrobení součásti podle náčrtu -použijte hrubovací cyklus zvlášť pro hrubování a hlazení

-konturu vytvořte v podprogramu s použitím sražení CHF a zaoblením RND

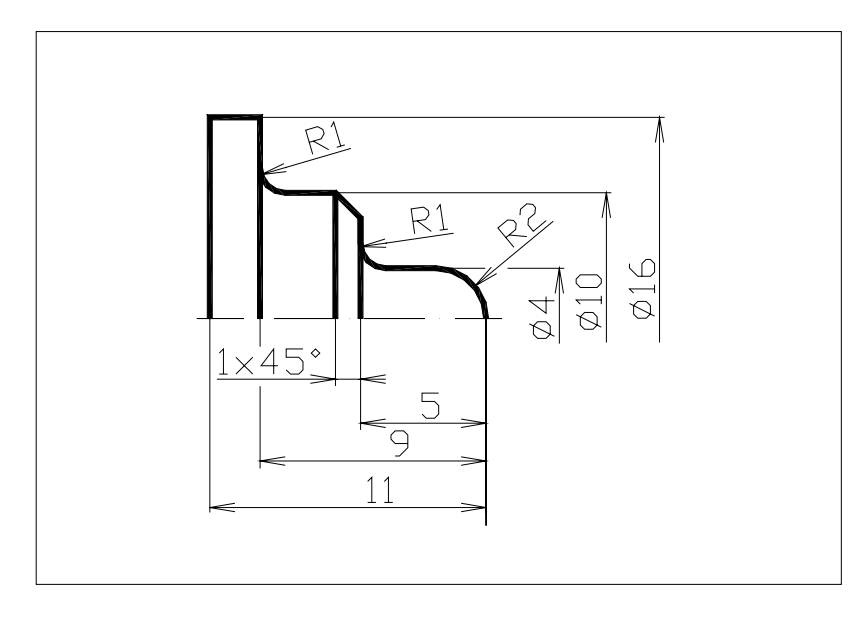

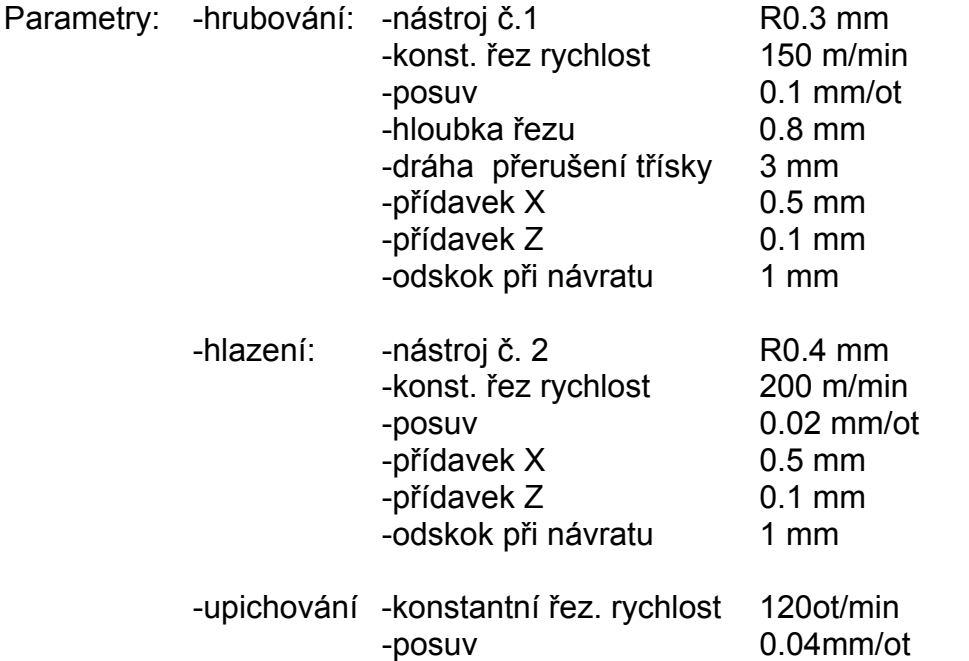

# **Cvičení č.3 Kompletní obrobení kontury, vrtání**

**Vzorový příklad:** 

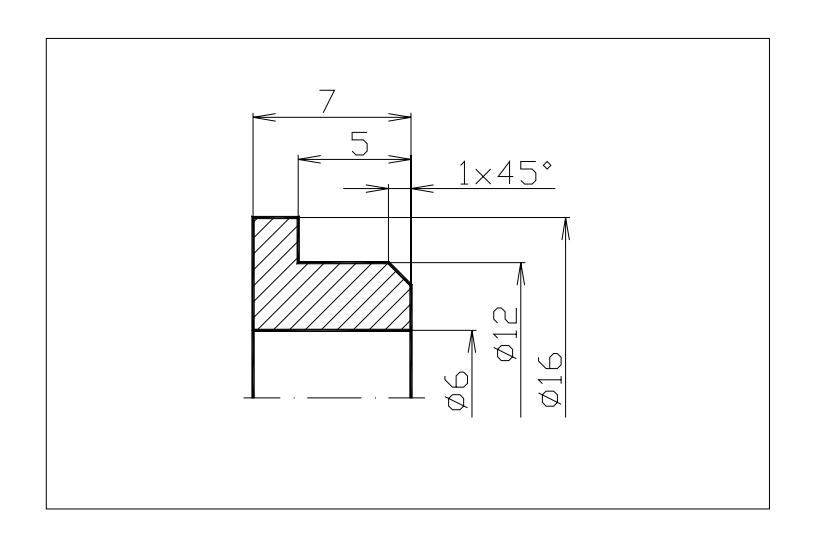

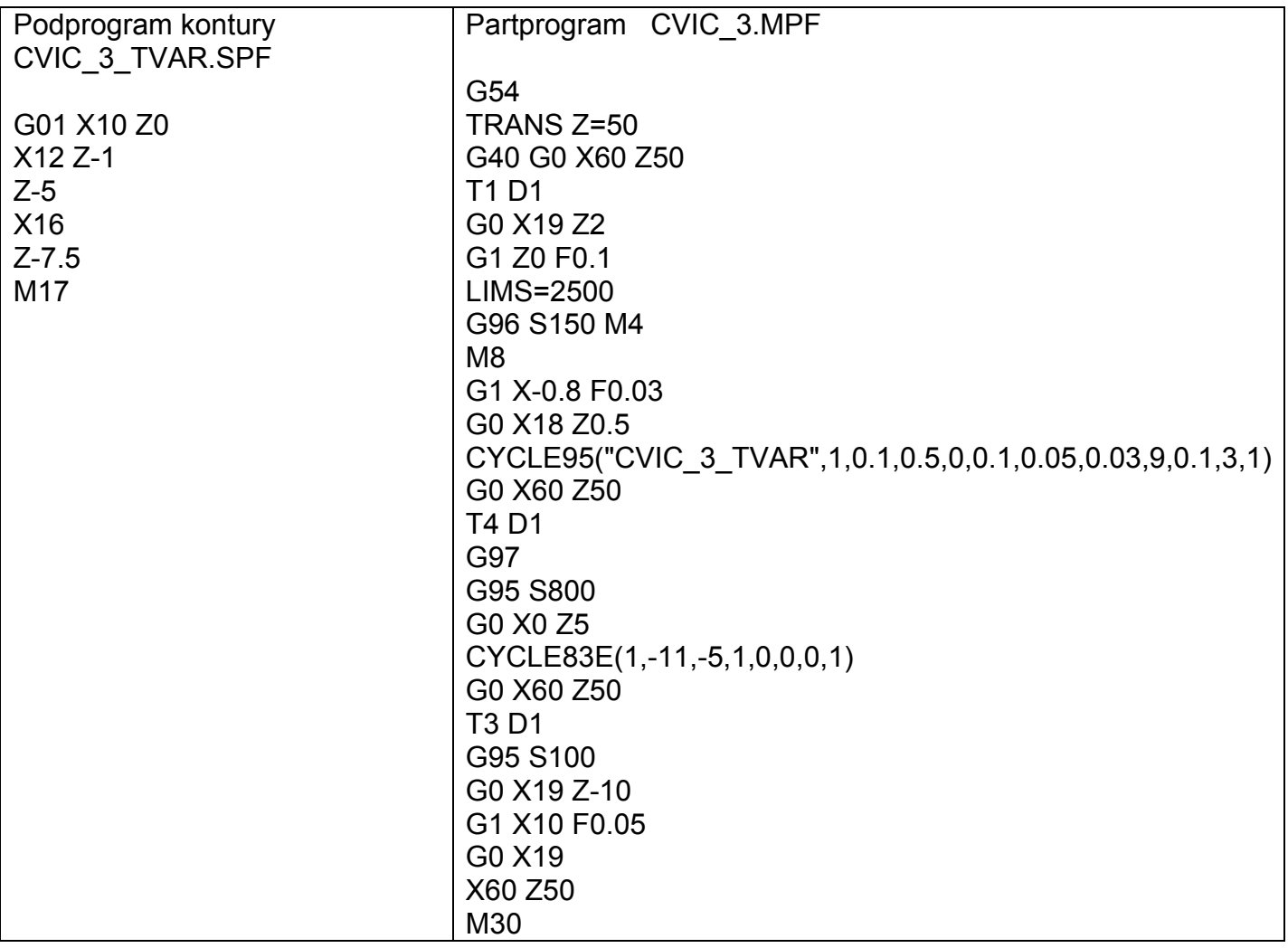

Zadání: -vytvořte a odsimulujte NC program pro obrobení součásti podle náčrtu -použijte kompletní obrobení hrubovacím cyklem CYCLE 95 s nástrojem T1 -použijte vrtací cyklus CYCLE 93E

-konturu vytvořte v podprogramu s použitím sražení CHF

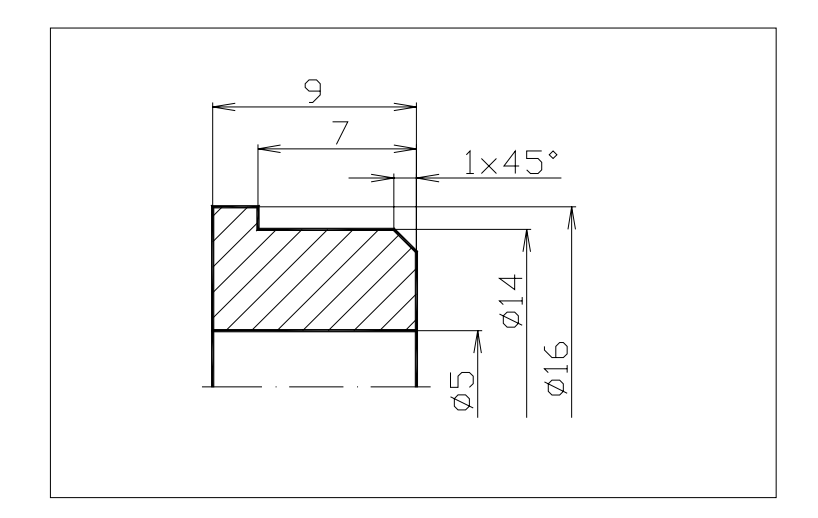

#### Parametry:

kompletní obrobení kontury nástrojem č.1, R0.3 mm

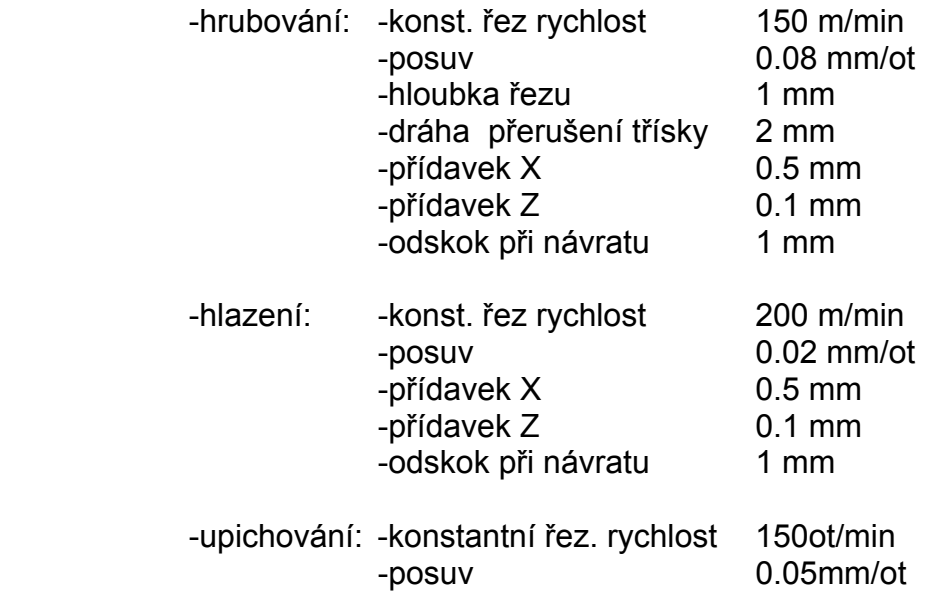

## **Cvičení č.4**  Zhotovení zápichu tvaru "F"

### **Vzorový příklad:**

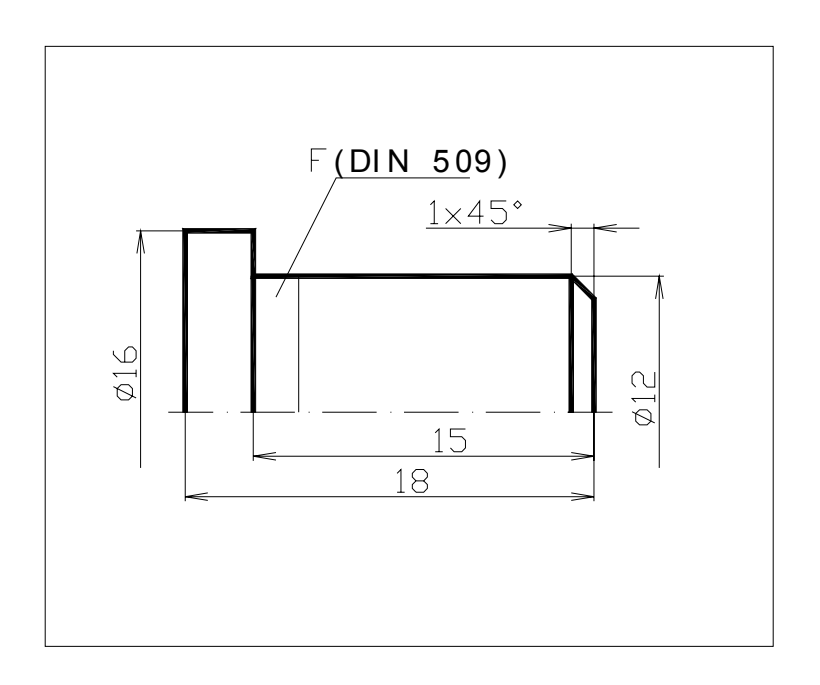

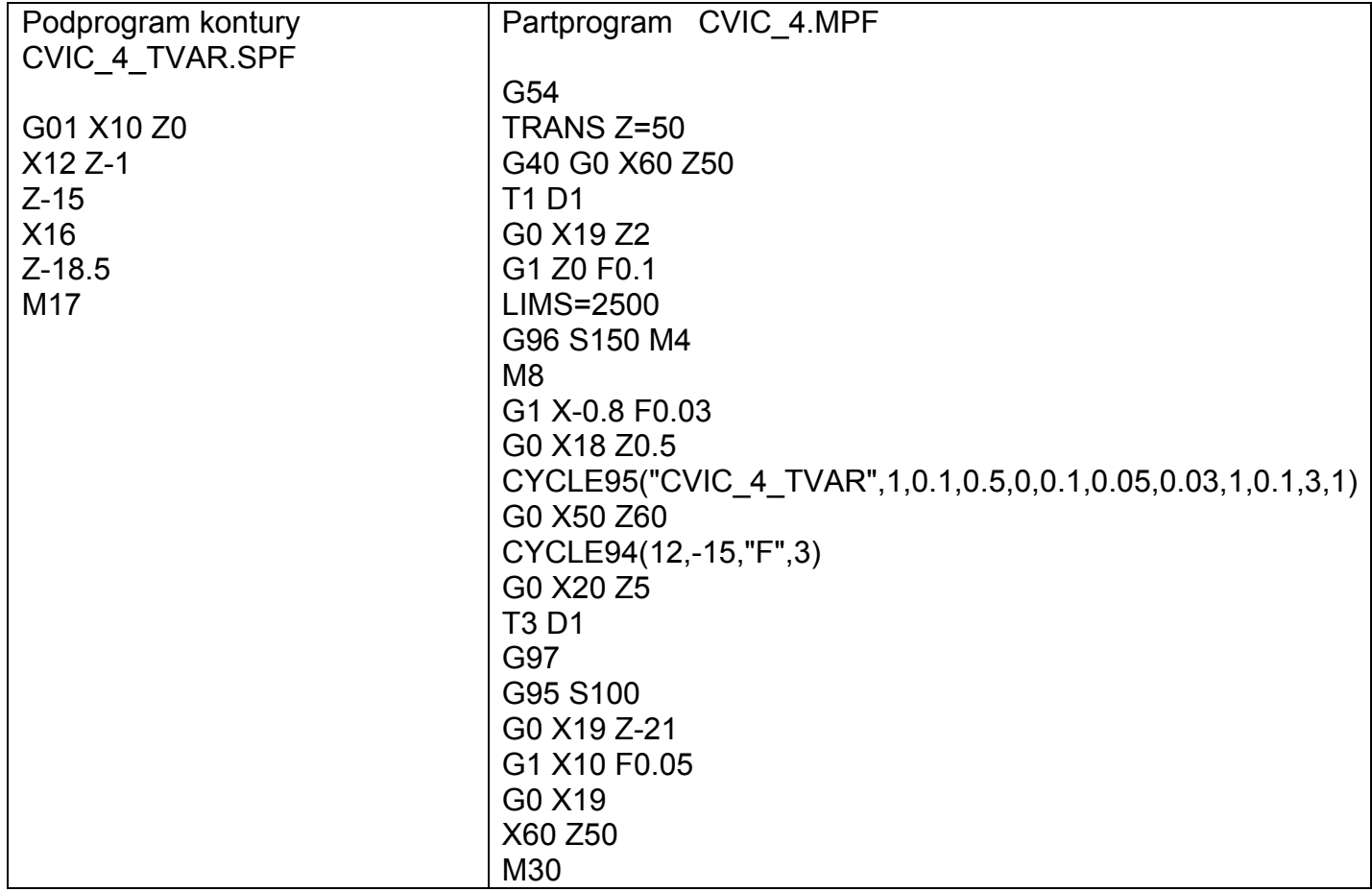

Zadání: -vytvořte a odsimulujte NC program pro obrobení součásti podle náčrtu

-konturu vytvořte v podprogramu s použitím sražení CHF

-použijte kompletní obrobení cyklem CYCLE 95

-použijte cyklus odlehčovacího zápichu CYCLE 94 (orientace zápichu VARI=3)

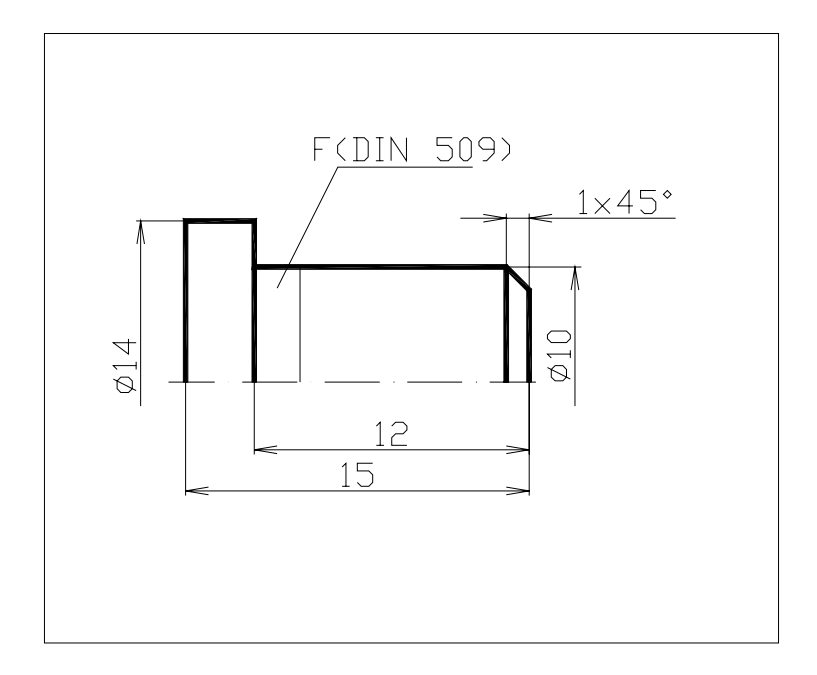

### Parametry:

kompletní obrobení kontury nástrojem č.1, R0.3 mm

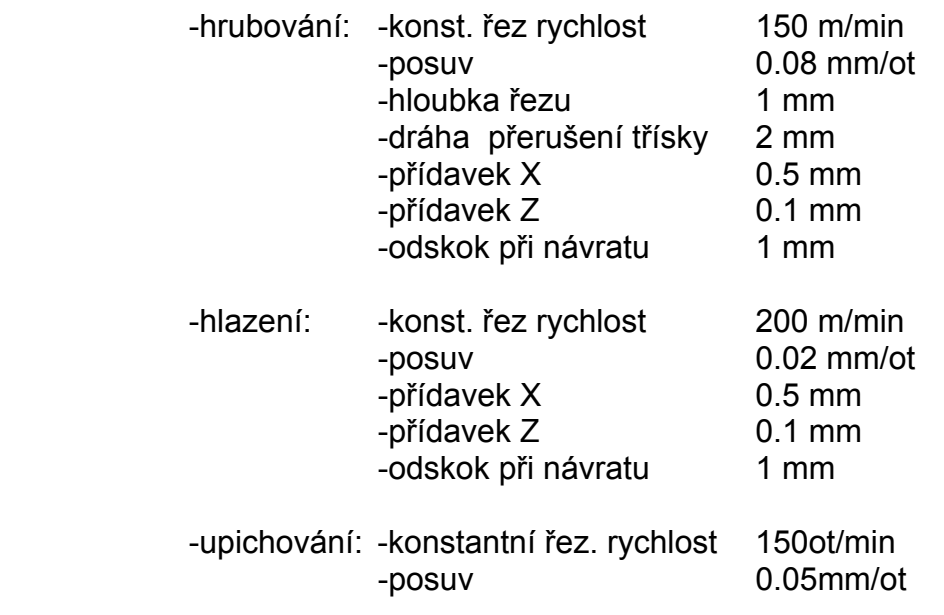

### **Cvičení č.5 Zhotovení závitu**

### **Vzorový příklad:**

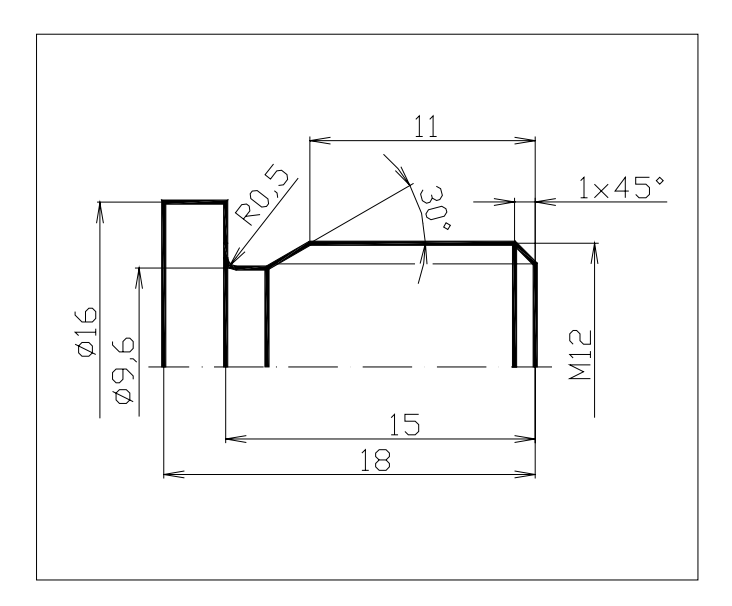

Poznámka: proti podřezání hrany 30° je použit T2(hladicí nůž má větší možný úhel sestupu)

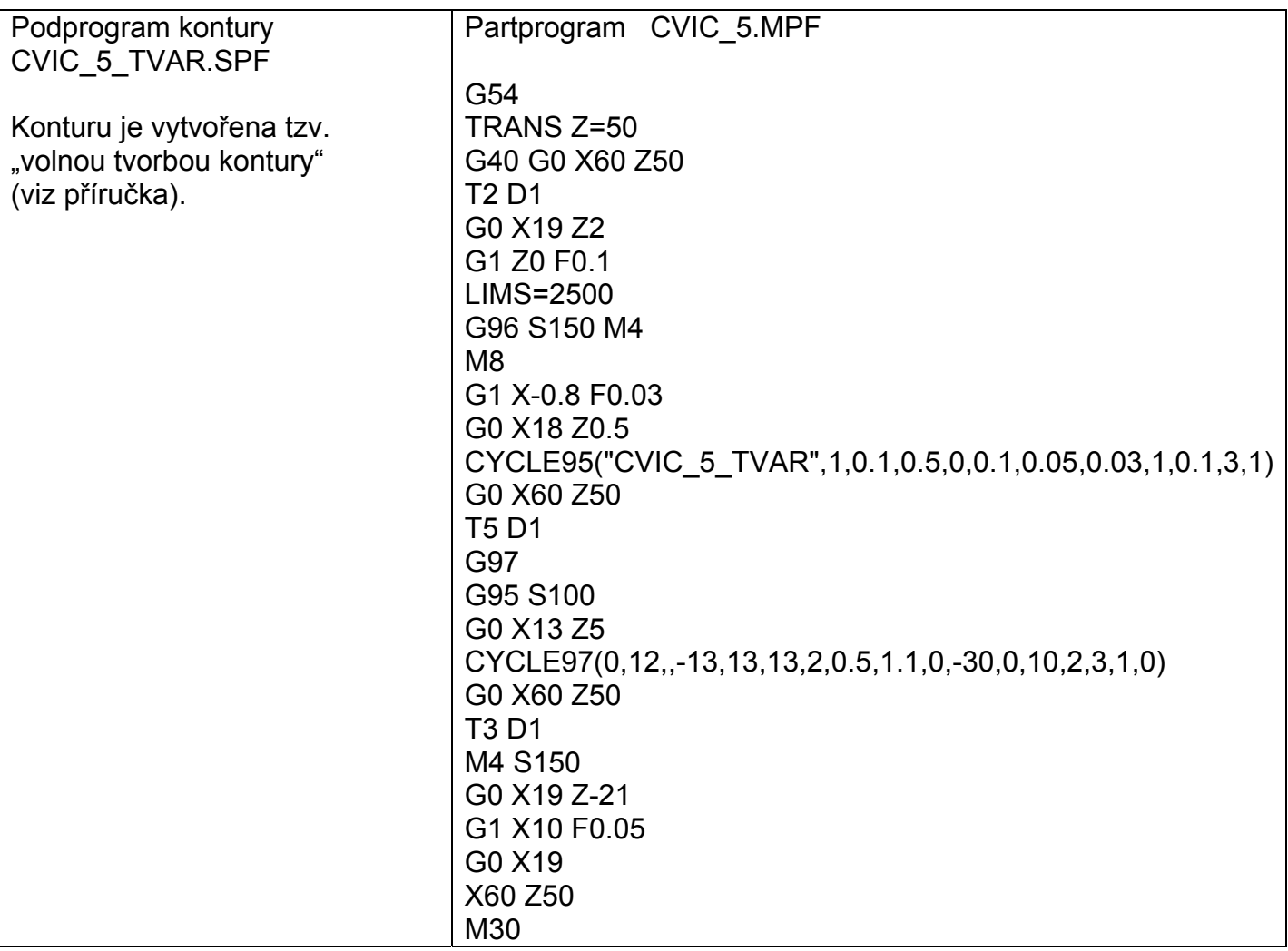

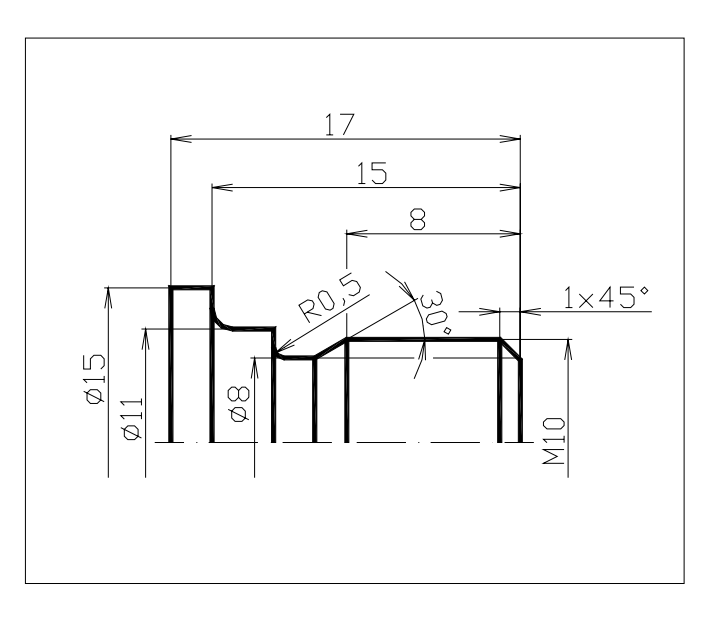

Zadání: -vytvořte a odsimulujte NC program pro obrobení součásti podle náčrtu

-konturu vytvořte tzv. "volnou tvorbou kontury"(viz uživatelská příručka)

-použijte kompletní obrobení cyklem CYCLE 95

-použijte závitový cyklus CYCLE 97 (DM1=DM2=10+1)

#### Parametry:

kompletní obrobení kontury nástrojem T2 (nepodřeže úhel 30° jako T1)

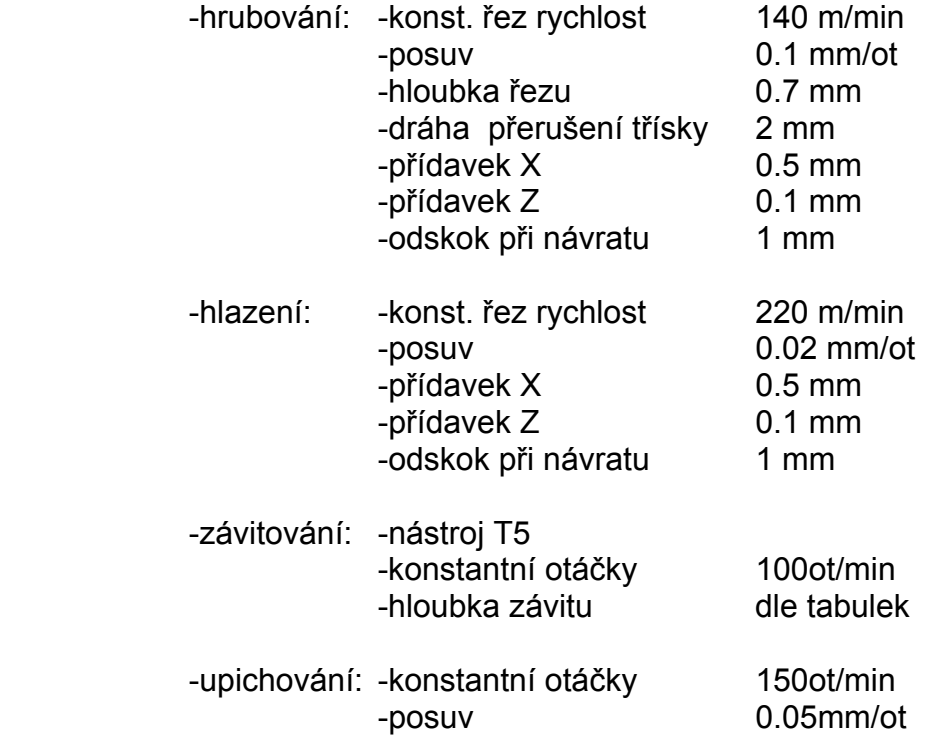